HEC RAS..... step by step

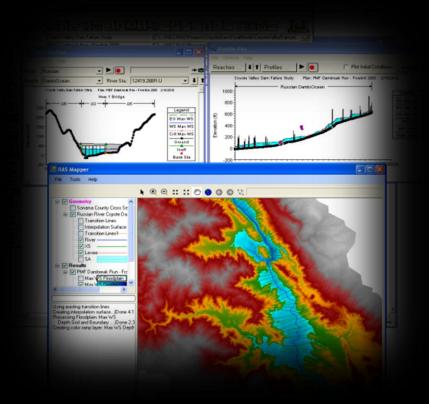

Eleni Tzanou Konstantinos Papatheodorou

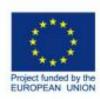

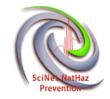

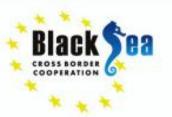

- HEC-RAS has been developed for the U.S. Army Corps of Engineers.
- Download from

http://www.hec.usace.army.mil/software/hecras/downloads.aspx and follow installation instructions

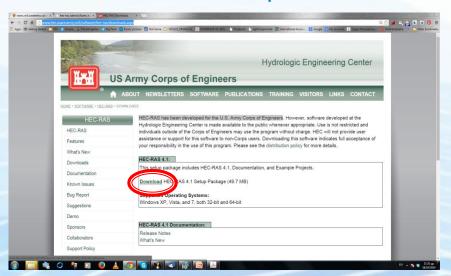

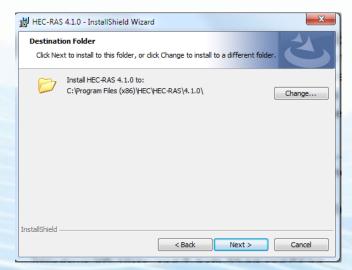

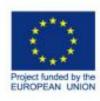

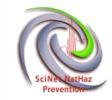

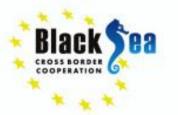

# **Hydraulic Analysis**

HEC-RAS performs one-dimensional hydraulic calculations for a full network
of natural and constructed channels

### Capabilities of **HEC-RAS**:

- Hydraulic Analysis
- Data Storage and Management
- Graphics and Reporting
- RAS Mapper
- HEC-RAS 4.1(among others...new Mapper and Sediment Transport Model)

This software is free, widely used and scientifically accepted Large documentation on its use and technical background

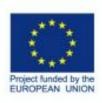

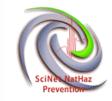

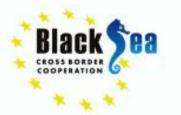

**HEC-RAS.** How to.....

### Structure of HEC-RAS

Creates and saves project files(.prj file)

## Each project includes:

- 1. Unit system (SI/US customary)
- 2. Geometry (XS, bridges, weirs, etc.) (.g file)
- 3. Flow Data (steady, unsteady) (.f file)
- 4. Plan data(combination of flow/geometry to use for the analysis) (.p file)

Many geometry flow and plan data can be created!!!!!!!

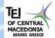

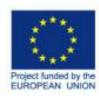

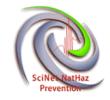

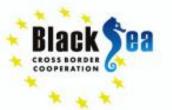

Main HEC-RAS Window....start from scratch

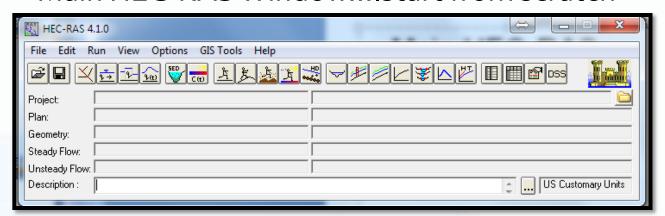

All main functions from this menu

**Set Unit System** (can be done later too)

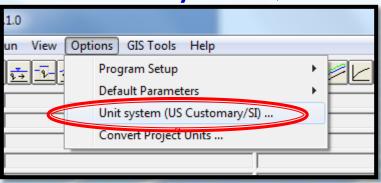

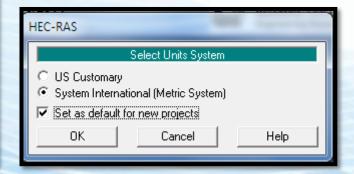

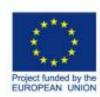

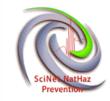

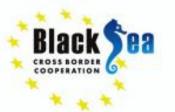

**How to Create and Save a New Project (.prj)** (can always be done later on too). Go to **File** and select **New Project**.

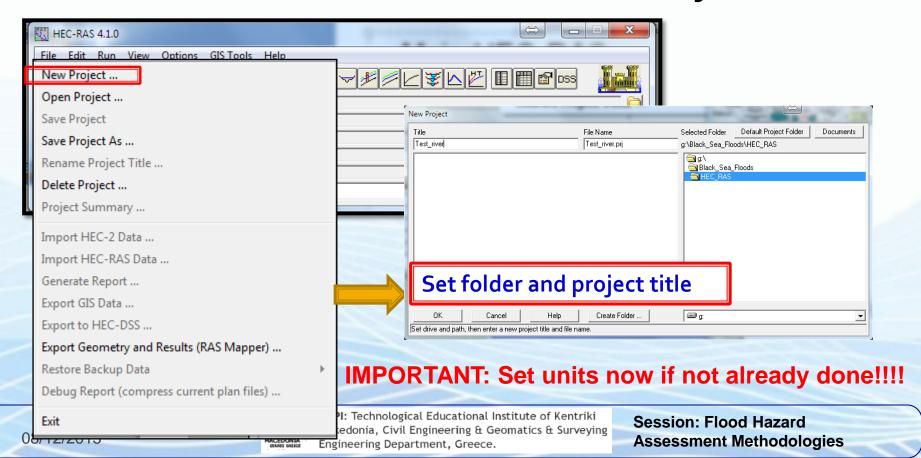

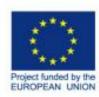

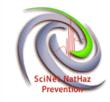

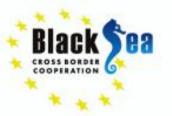

## How to create and work with Geometry Files (.g)

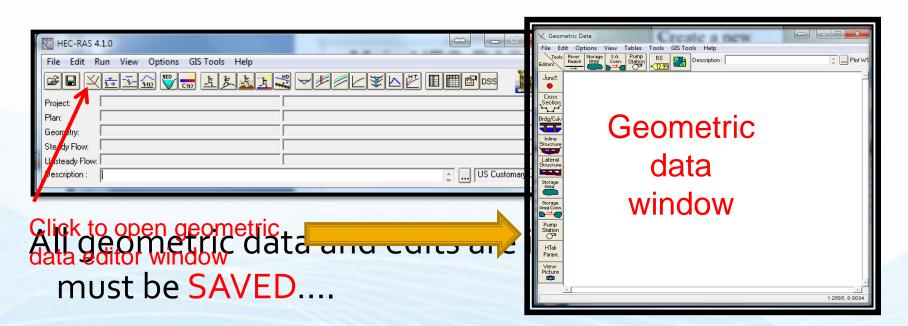

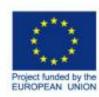

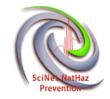

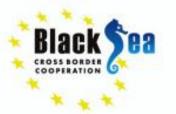

 The first thing in geometry is to create a reach (...one or more intersecting reaches)

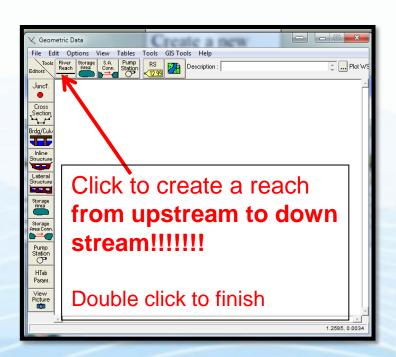

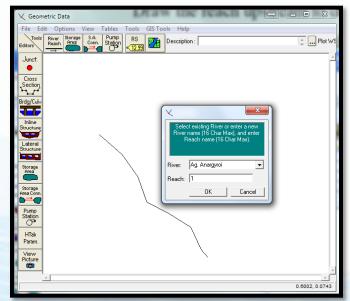

Then insert river and reach name and click ok

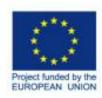

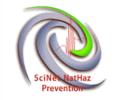

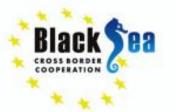

# **Dealing with geometry and Cross Sections**

- Cross sections define the channel geometry
- Cross sections (among other parameters) define the channel slope
- Cross sections are defined by Station(x) and Elevation (y)
- Overbank stations differentiate channel and floodplain characteristics
- Manning n coefficients define resistance to flow
- Expansion and contraction coefficients define energy losses associated with velocity head changes between cross sections
- Ineffective flow areas can store but not convey water downstream
- Obstruction areas block flow completely
- Levee elevations confine flow to channel until the levees are overtopped

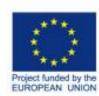

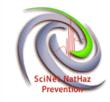

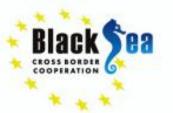

# **Cross Section data input.**

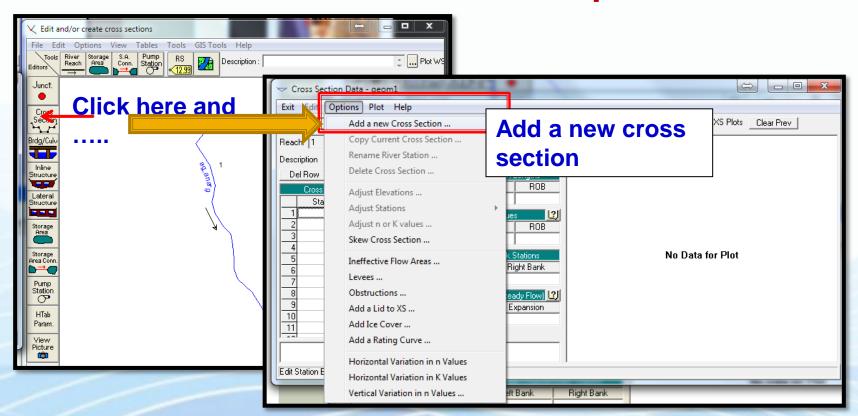

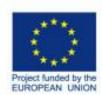

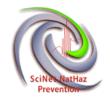

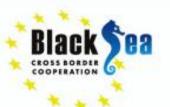

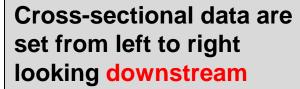

Distance to next downstream cross section

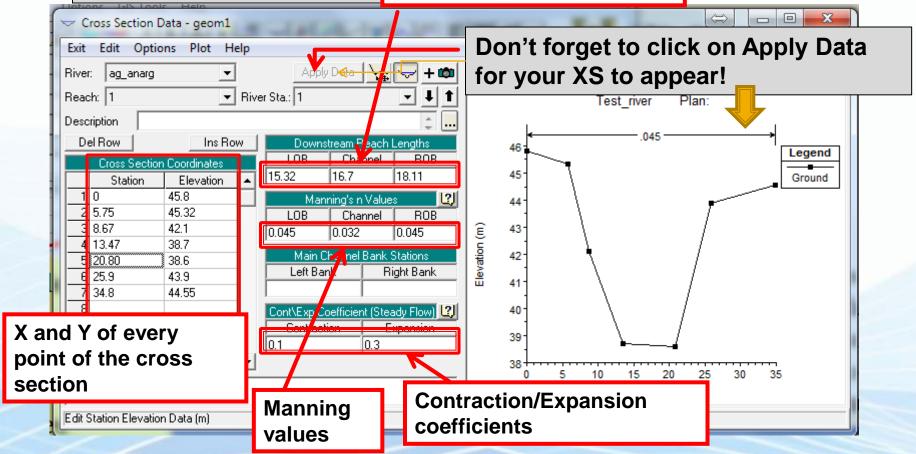

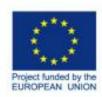

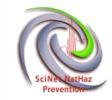

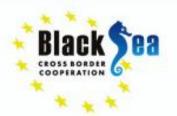

- Follow the same steps to create all cross downstream cross sections.
- The geometry in rivers (not culverts) is not uniform so one needs to define all cross sections' characteristics every time manually. If uniform geometry occurs though (i.e. structured channels, culverts) cross sections can be copied.
- Once a cross section is defined all the options become available.

Once finished, exit cross section Editor and save geometry data.

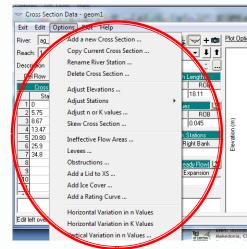

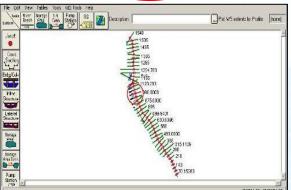

Geometry data with many cross sections added

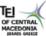

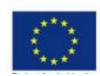

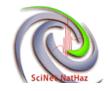

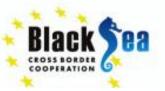

**Georeferenced** Image files can be inserted only as background in HEC-RAS so as to overcome the problem of coordinates (the software does not "accept" or recognize coordinates as a geographic or spatial feature.

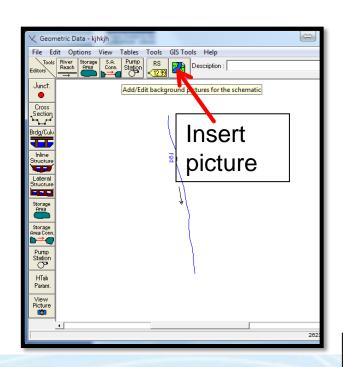

Cross sections may be also added through a .csv file format

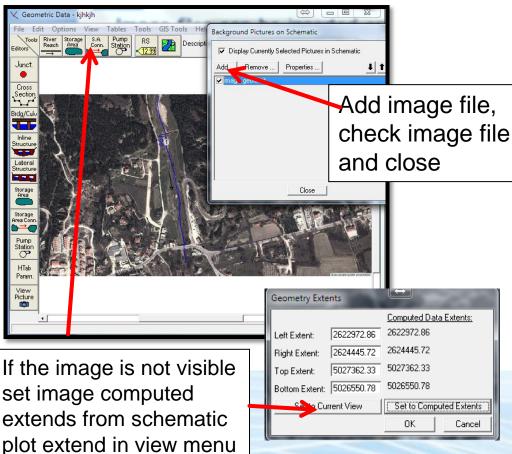

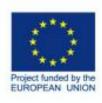

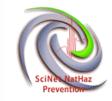

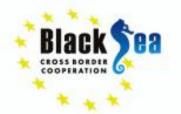

### How to work with Flow data

- Flow data are the .f files
- HEC-RAS can compute the following:
  - Steady flow (constant with time)
  - Unsteady flow(varies with time)

### **Quasi-unsteady flow**

Regimes(supercritical, subcritical, mixed)

## Boundary conditions:

- Supercritical-upstream
- 2. Subcritical-downstream
- 3. Mixed-both

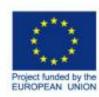

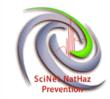

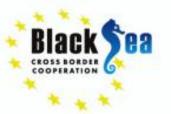

Click here to open the steady flow data menu

1.Set the number of profiles...for different flow rates

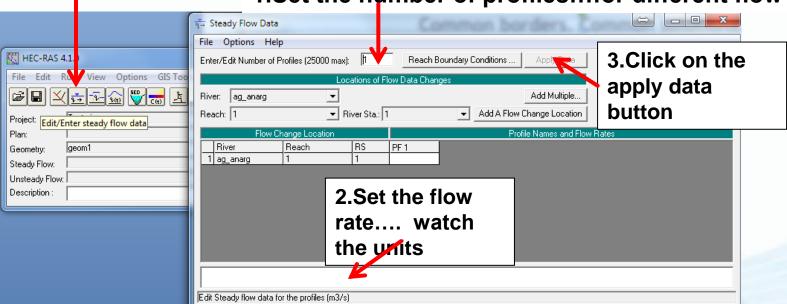

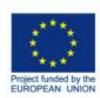

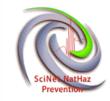

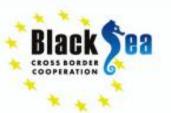

Decide on and set the boundary conditions...assume if no other way the condition of flow upstream or downstream

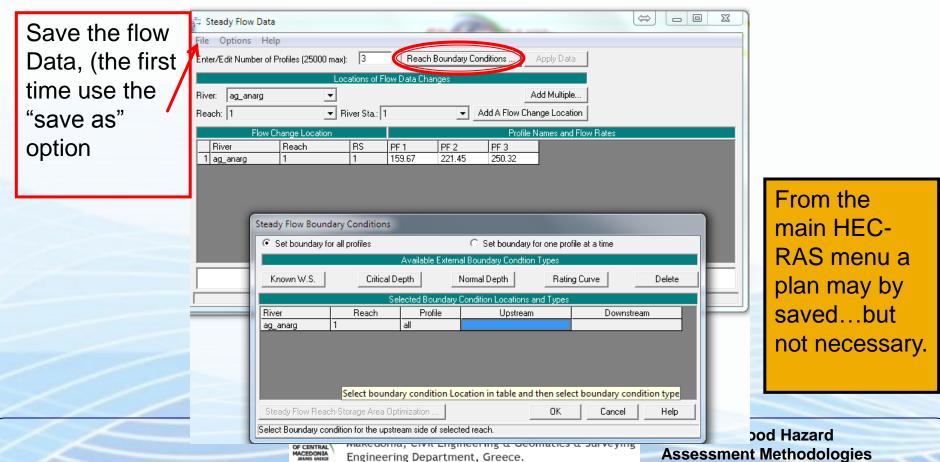

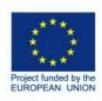

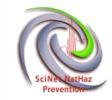

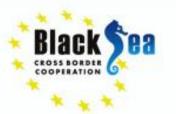

- Following the last steps unsteady and quasi-steady data can be created and saved.
- Now all the necessary parameters have been created for a successful run.

Click on this button to perform the analysis-simulation for steady flow.

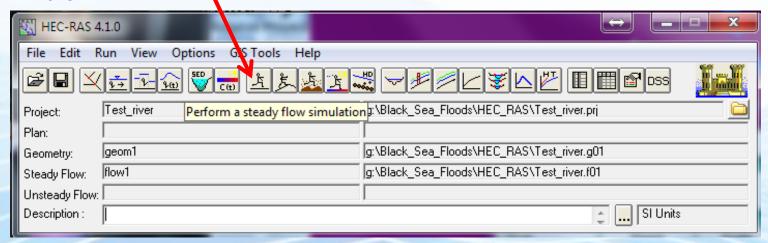

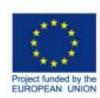

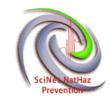

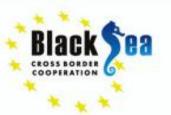

Congrats, you did it!

#### Common borders. Common solutions.

On the Analysis menu different .g files, flow rates and regimes may be chosen. Once they are set click **Compute** to run the simulation

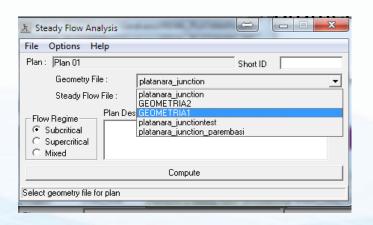

If computations are successful the following window appears, otherwise...

Errors and problems' reports appear in this area and everything should be corrected... then run the simulation again

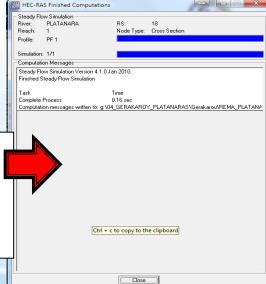

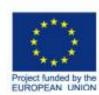

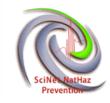

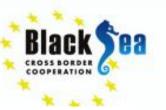

This is how the simulation results appear in cross sections, profile plots and tables.

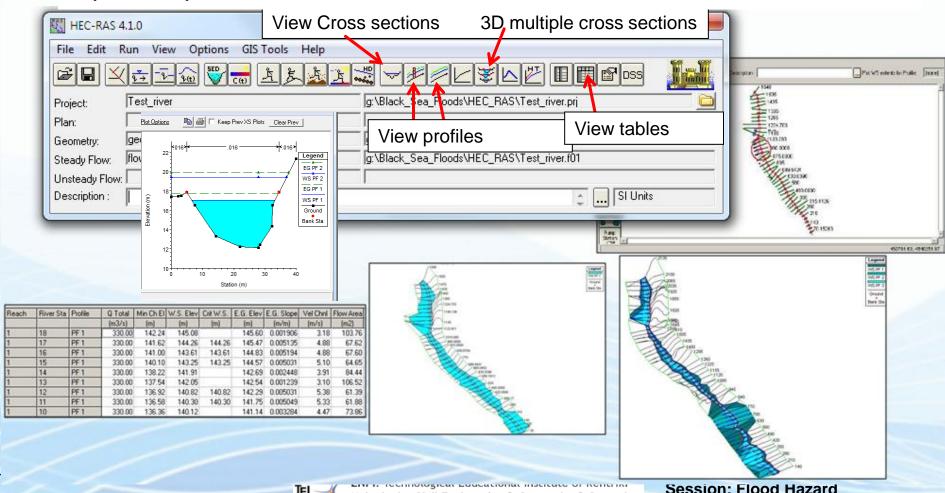

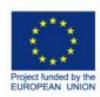

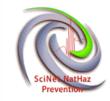

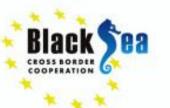

 To map flood extends or to export floodplain results table data (top width of flow) has to be copied in a text editor or .xls file.

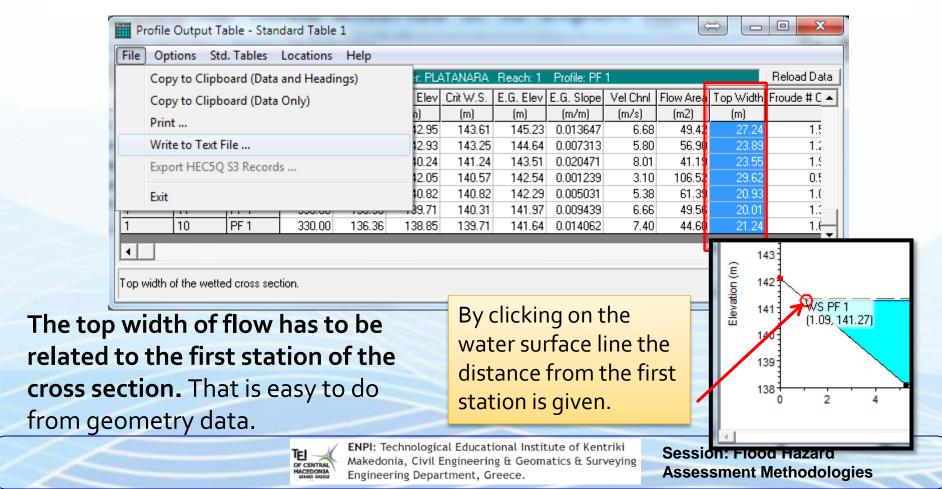

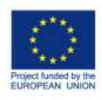

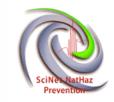

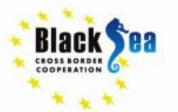

 Finally, we need to save the project file we have been working on....and continue in QGIS for floodplain mapping.

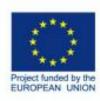

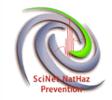

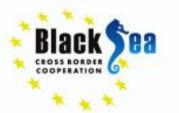

## Thank you!

Acknowledgments: The research was partially funded by the EU within the context of the Black Sea Basin Joint Operational Programme 2007-2013